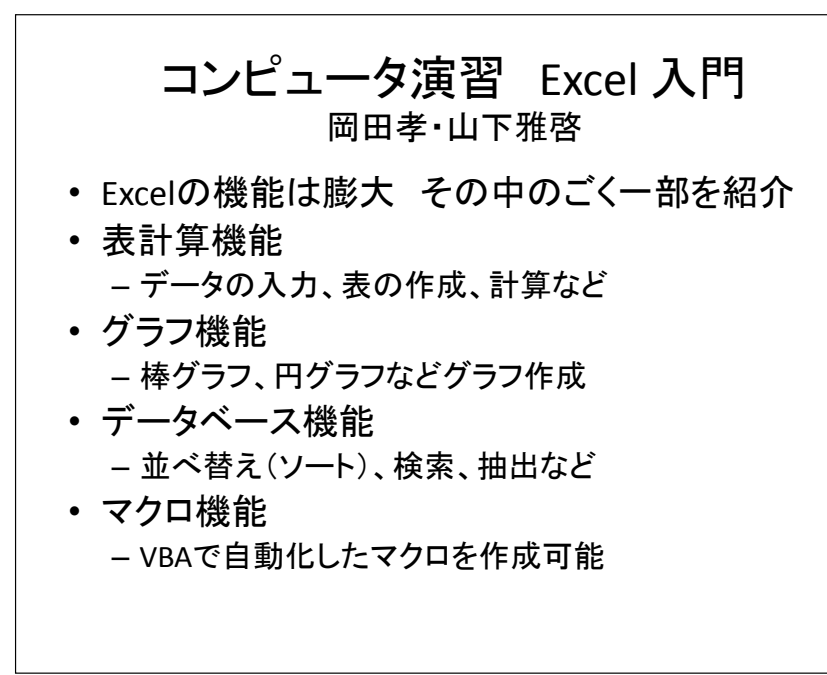

# 入力・編集

- 1. 基本的にはWordやPowerPointと同じ
- 2. 「セル」と呼ばれる箱のなかに入力する
- 3. http://ist.ksc.kwansei.ac.jp/~nishitani/?CompExA10-2より "4-FxcelFx.xlsx"をコピー
- 4. 4-ExcelEx.xlsxファイルを開く
- 5. 1 文字の入力 シートを選択
- 6. 「文字」→「数値」・・と入力する
	- 入力された文字はどのような配置になるか?

### 便利な機能

- 1. セルの移動・切り取り・貼り付け
- 2. 罫線・文字配置・枠幅調整
- 3. セルの結合
- 4. 形式選択貼り付けの練習
- 5. 2 オートフィル シートを選択
- 6. フィルハンドルで、オートフィル機能を試す
- 7. 3 式の入力 シートに計算式を入力
- 8. 計算式は"="を頭につける セル指定を使う

1. 4 数値の処理 シートを選択 2. それぞれ合計・平均・最大・最少を求める 合計と平均値はΣから、標準偏差はその他から 3. 「ホーム」タブから条件付き書式を選択 4. 「セルの強調」を選び、80以上と30未満の数値に 対して強調表示をする 5. 表全体に罫線を引き、印刷できる状態にする 6. 印刷したい範囲を指定し、「ページレイアウト」か ら「印刷範囲を設定」して印刷プレビュー 7. ページ設定のボタンをクリックし、1枚に収める 8. 「余白」タブから、表を真中に表示させる

#### 絶対参照の設定

- 表計算で用いる計算式の中には、コピーや移動をし ても計算対象のセルを固定しておきたい場合がある。
	- → 絶対参照方式で入力
- 相対参照 = 通常の入力
- 行列絶対参照 = セルを完全に固定する
- 行絶対参照 セルの行番号(S4)だけを固定させる
- 列絶対参照 セルの列番号(SB)だけを固定させる

固定させたい部分に\$を設定する

## グラフの作成

- 8 グラフの作成 シートを選択する
- それぞれ適切なグラフを挿入リボンから作成す る.一度作成しても種類を変更できる.ただし, データ範囲の選択に注意.
- グラフとデータ部を選択し「印刷範囲の設定」
- 両方をきれいに1枚の紙で出力できるように
- 先週作ったPPTファイルを開く
- グラフをコピーして、貼り付けサイズを変更

#### データの操作例

- 9 データの取扱い シートを選択
- 1行目は見出しなので、ウインドウ枠を固定する
- 全部で194事例, Aでカバーされている事例にはフラグ(=1)が記 されている.
- AからF(B列からG列)のどれにも当てはまらない事例を検出したい
- 重複してカバーされている事例も検出したい
- 2行目を挿入し, B-G系列のフラグ(=1のセル)数をcountif関数を 使って計算する
- H列にヒットした回数を集計し表示させる
- I列に結果を表示する
	- 一度もヒットしていない場合は"No hit"と表示
	- 2回以上ヒットしている場合は"Overlap"と表示
	- IF関数を使う IF(条件,真の時の値, 偽の時の値)
	- IF関数の中にまたIF関数を使ってよい
- データリボンからフィルター機能を使ってI列の値が"No hit"と<br>"Overlap"の行だけを表示させる.

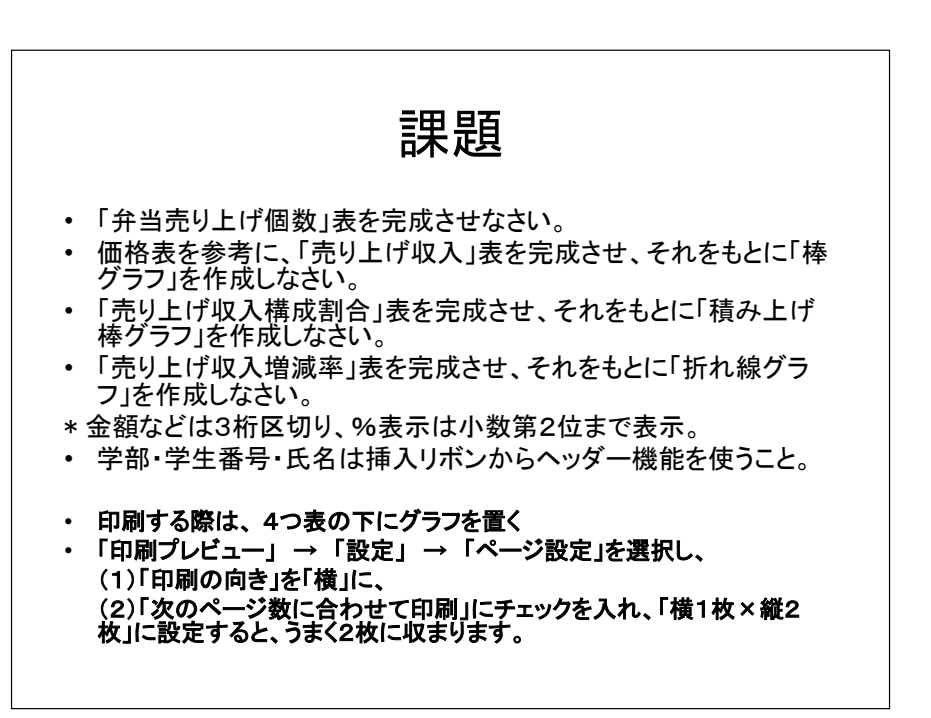